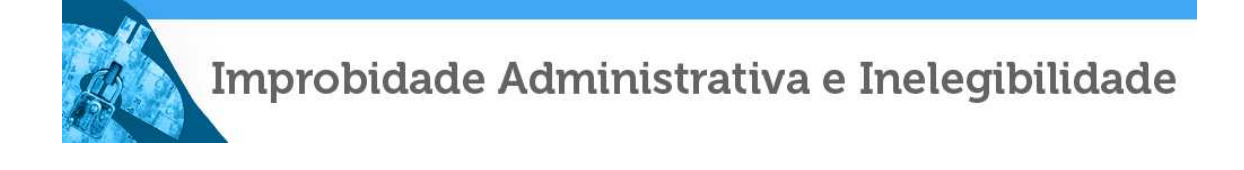

# **CADASTRO NACIONAL DE CONDENAÇÕES CÍVEIS POR ATO DE IMPROBIDADE ADMINISTRATIVA E INELEGIBILIDADE**

**MANUAL DO USUÁRIO**

## **Sumário**

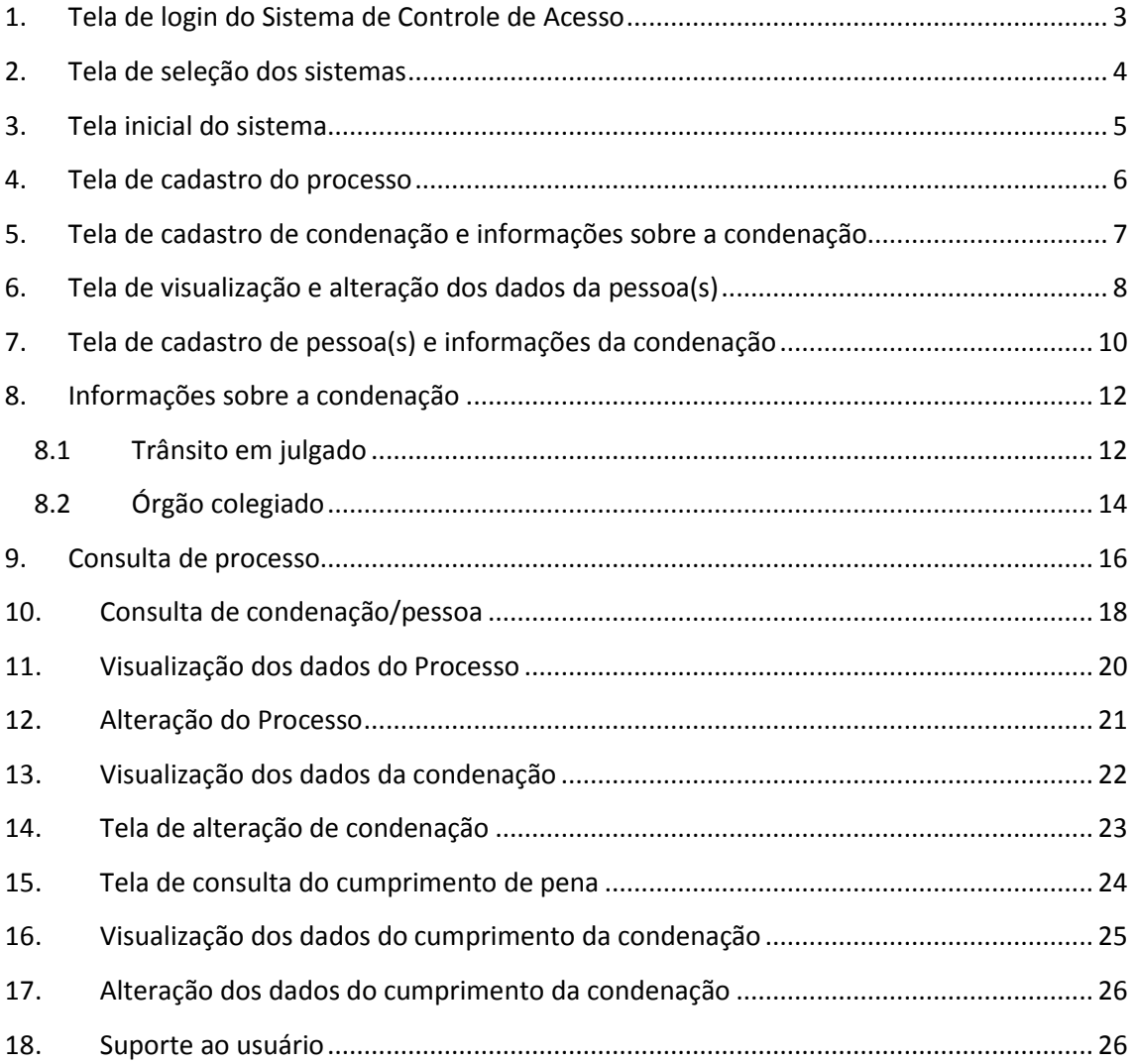

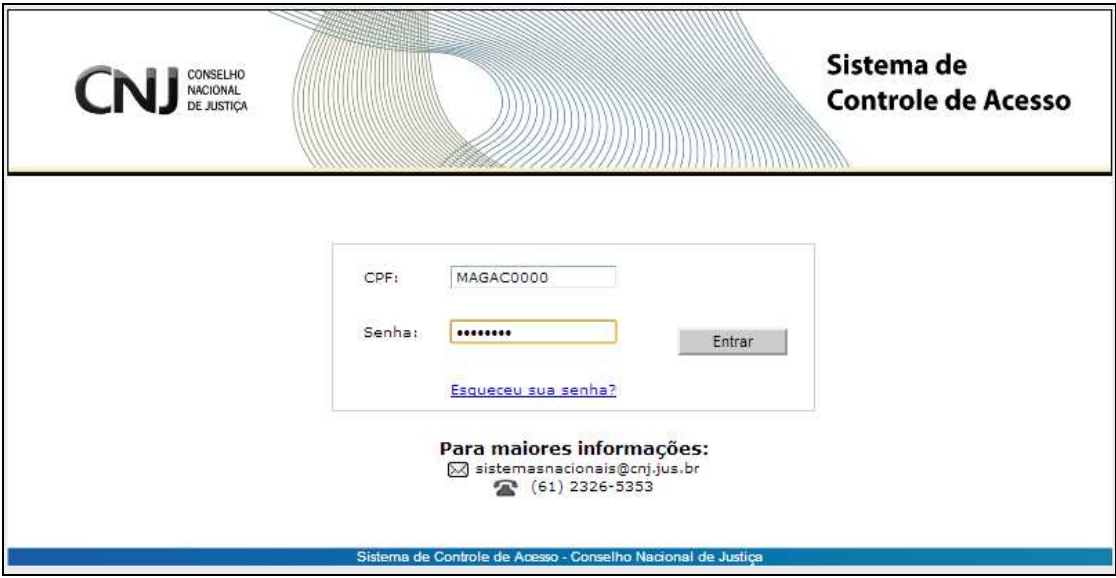

#### **1. Tela de login do Sistema de Controle de Acesso**

A tela de login do sistema de controle de acesso será a tela inicial para todos os sistemas do CNJ.

O usuário deve informar o login e a senha, previamente fornecidos ao magistrado pela Corregedoria-Geral de Justiça a qual está vinculado.

Importante: Os magistrados cadastrados no sistema da Resolução nº 47 (Cadastro das Inspeções nos Estabelecimentos Penais) tem, automaticamente, acesso ao sistema da Resolução nº 44 (Cadastro Nacional de Improbidade), já que o login de acesso será único para todos os sistemas.

#### **2. Tela de seleção dos sistemas**

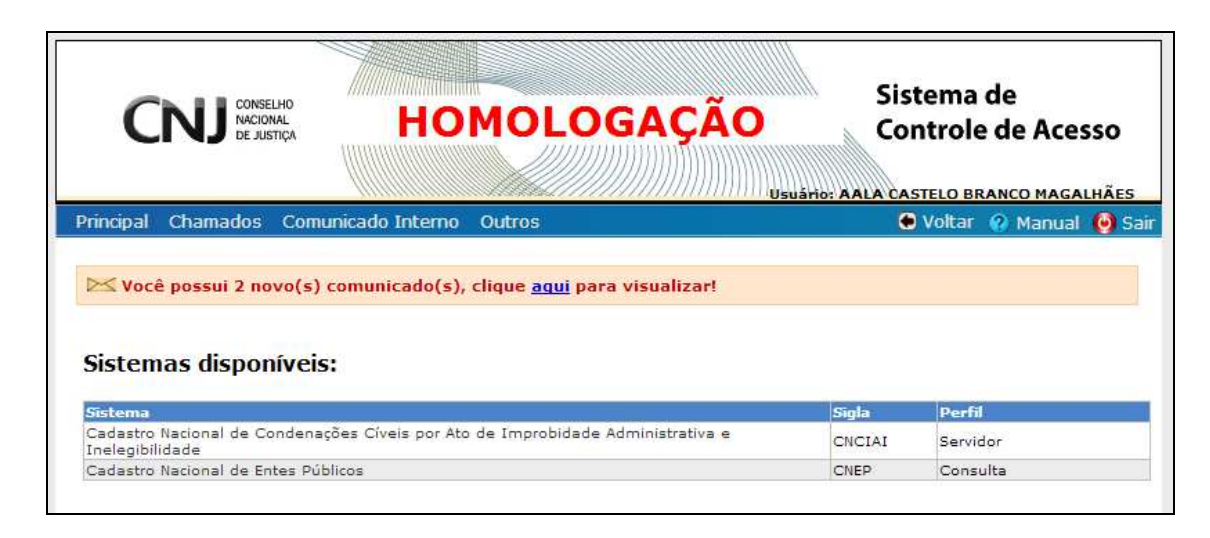

Nesta tela, o usuário deve indicar o sistema que deseja consultar e/ou alimentar.

A possibilidade de acesso aos sistemas se dará de acordo com o login e a senha do usuário, da mesma forma que o nível de acesso.

Os usuários que não são magistrados nem conveniados têm acesso ao Cadastro Nacional dos Condenados por Ato de Improbidade Administrativa apenas para consulta dos dados. A consulta ao mencionado cadastro nacional depende de convênios firmados com o Conselho Nacional de Justiça, nos termos da Resolução nº 50/CNJ.

\* Art. 5º - O acesso ao conteúdo dos dados do Cadastro Nacional de Condenados por ato de improbidade administrativa se restringirá aos órgãos públicos, mediante solicitação de informações ao Conselho Nacional de Justiça ou convênio a ser firmado para livre acesso à pesquisa no sistema. **9** 

#### **3. Tela inicial do sistema**

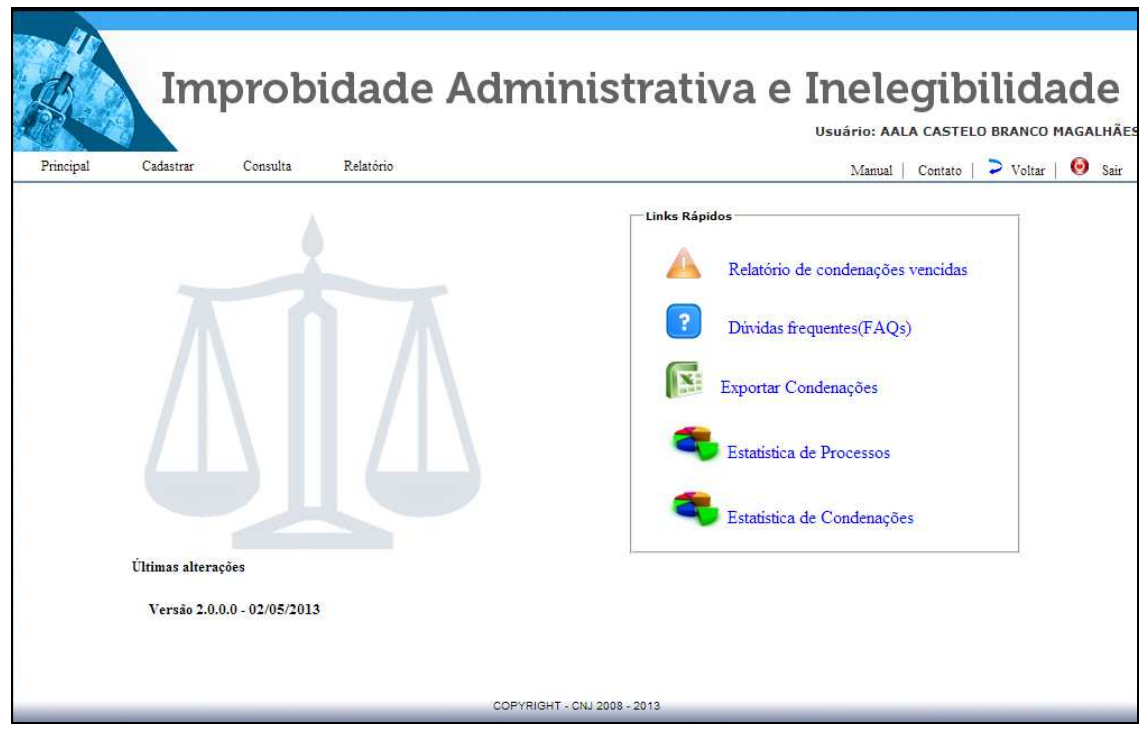

O menu desta página apresenta os seguintes links:

**Principal:** retorna à página inicial do Cadastro.

**Cadastrar:** serão abertas aos usuários duas possibilidades: o cadastramento do processo ou condenação/requerido.

**Consulta:** os usuários terão três opções: consulta por processo, por condenação/pessoa e cumprimento da condenação. Será aberta a possibilidade de informar sobre o cumprimento da condenação nesta opção.

**Manual:** apresenta o manual do sistema do Cadastro Nacional dos Condenados por Ato de Improbidade Administrativa.

**Contato:** fale conosco para eventuais dúvidas sobre o sistema e a sua utilização. **10** 

#### **4. Tela de cadastro do processo**

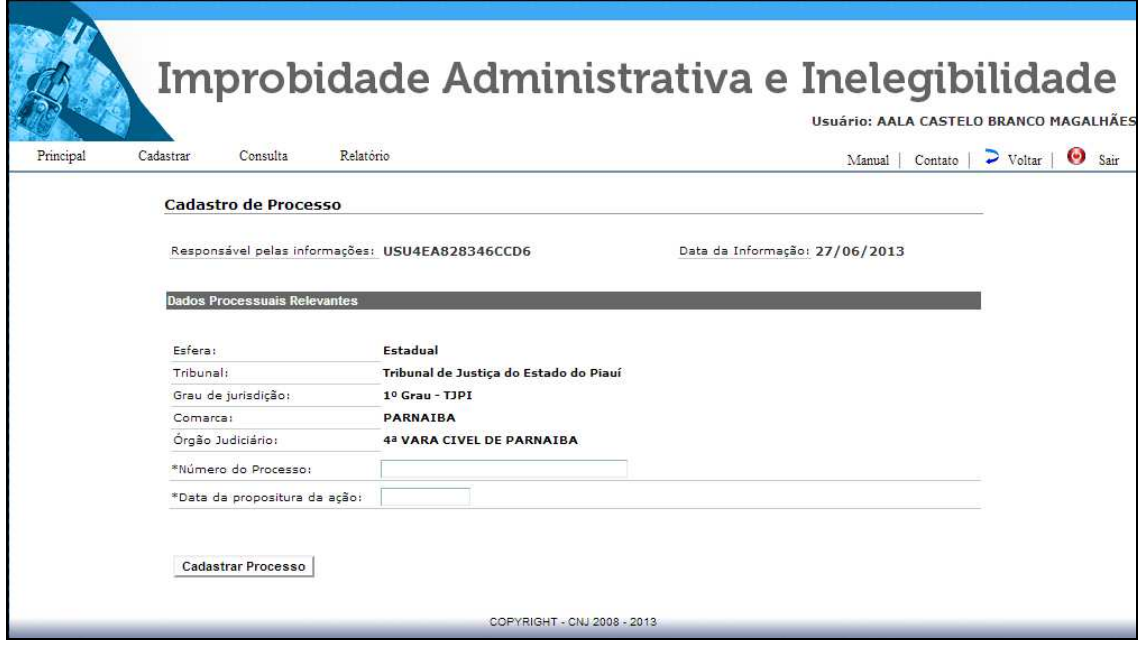

Nesta tela deverá ser cadastrado novo processo, transitado em julgado, com condenação de pessoa física ou jurídica por ato de improbidade administrativa, nos termos da Lei nº 8.429/92.

O usuário está vinculado por padrão a um determinado tribunal e deverá informar a comarca e o órgão judiciário, bem como o número do processo e a data da propositura da ação. Considera-se data da propositura da ação a data de primeiro protocolo feito no Poder Judiciário.

Estando o usuário vinculado à Justiça Federal, abrem-se os campos seção judiciária e subseção judiciária.

Todos os campos são obrigatórios.

Após o cadastramento do processo ser confirmado, o sistema gera a mensagem: Processo cadastrado com sucesso!

O usuário, então, poderá optar por cadastrar novo processo ou inserir o nome da parte requerida no processo já cadastrado.

Para adicionar requerido no processo já cadastrado, o usuário deverá clicar em: Clique aqui para cadastrar requerido(s) deste processo.

## **5. Tela de cadastro de condenação e informações sobre a condenação**

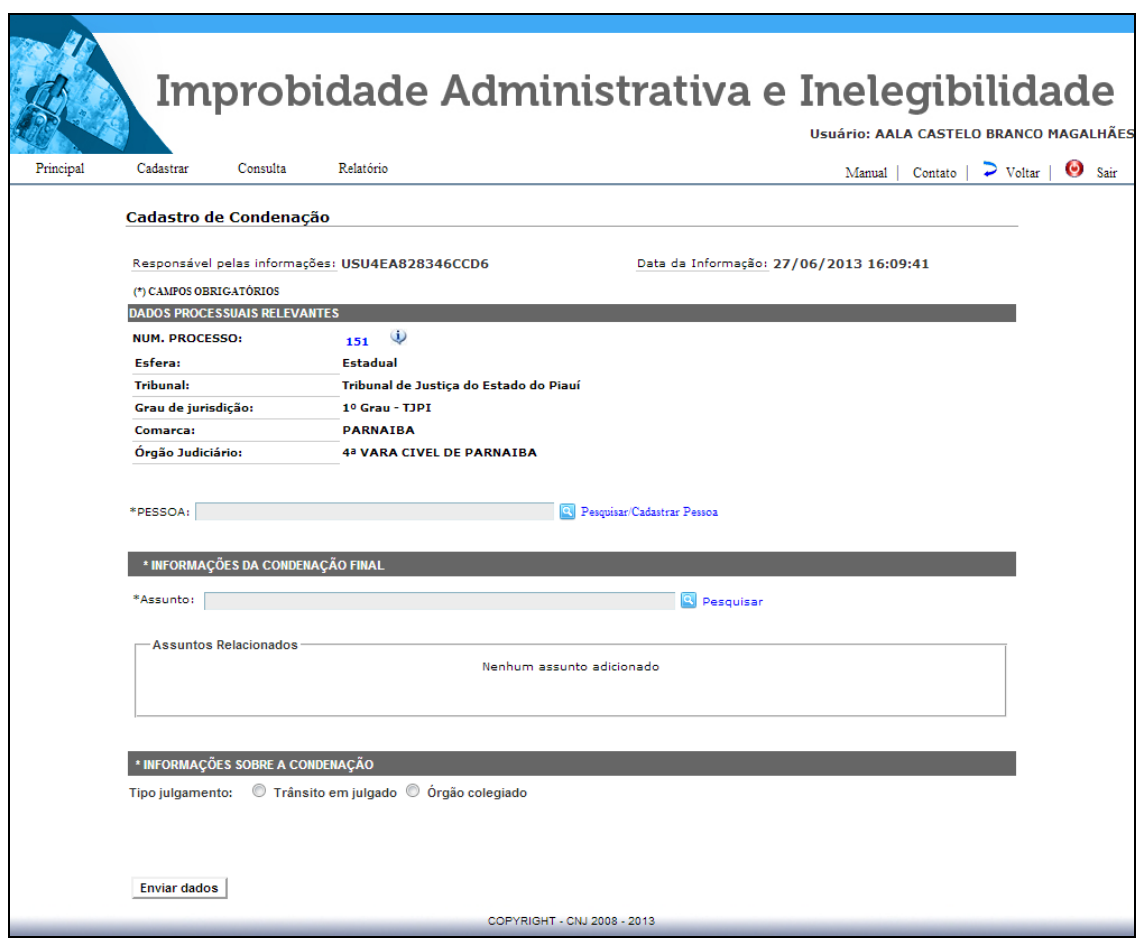

Aqui, o usuário deve cadastrar a pessoa condenada por ato de improbidade administrativa e inelegibilidade no processo já cadastrado, clicando no campo: pesquisar/ cadastrar pessoa. **12** 

## **6. Tela de visualização e alteração dos dados da pessoa(s)**

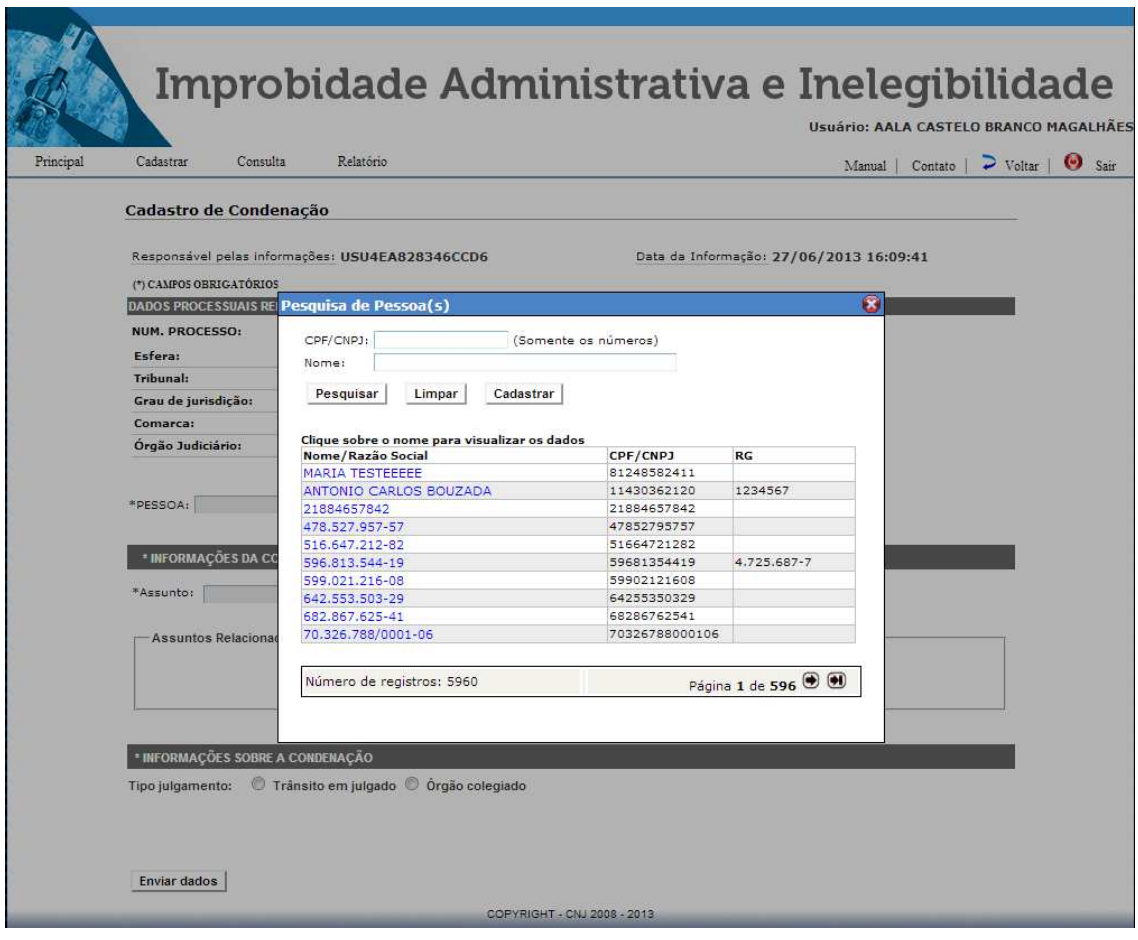

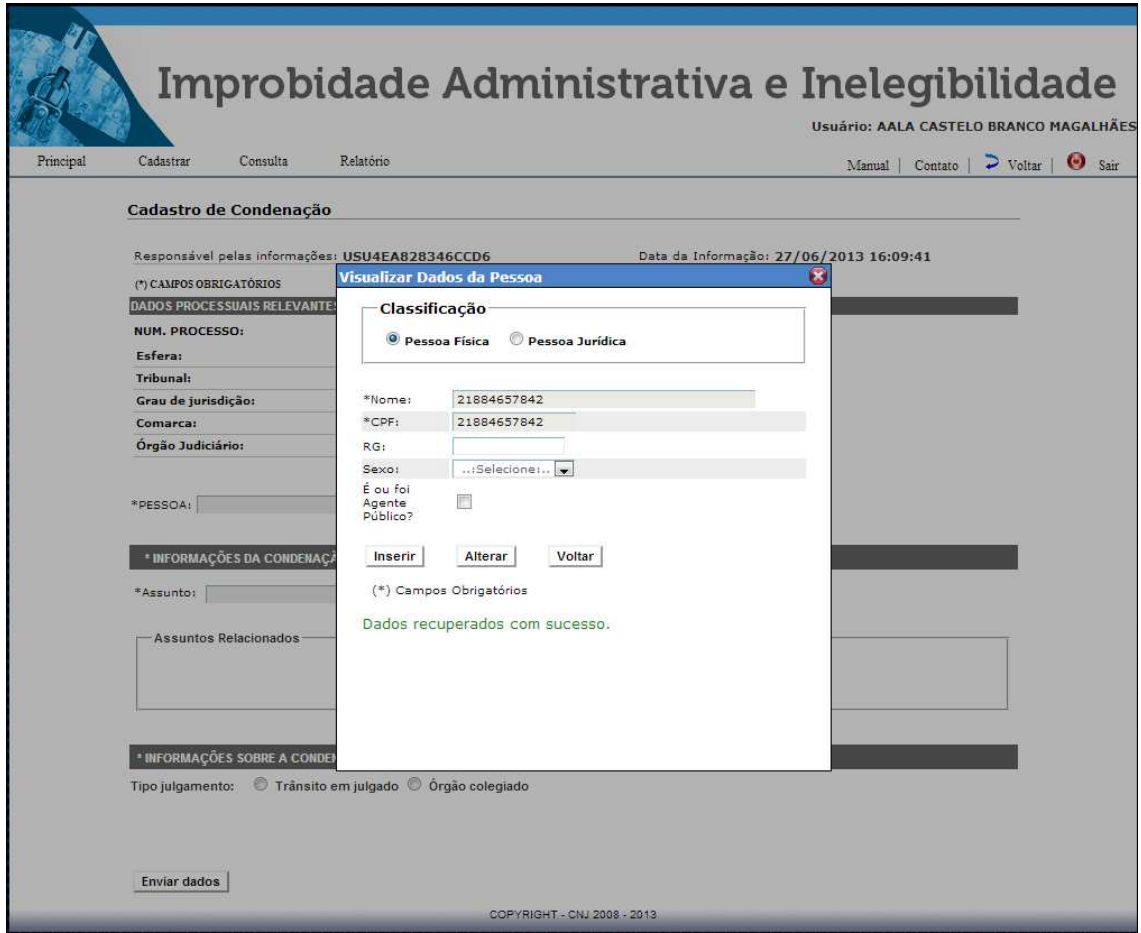

Ao selecionar a pessoa, o sistema apresentará a tela em que devem ser confirmados os dados do réu. Poderão ser alteradas informações, desde que permaneçam inalterados o nome e o CPF/CNPJ do réu. **13** 

#### **7. Tela de cadastro de pessoa(s) e informações da condenação**

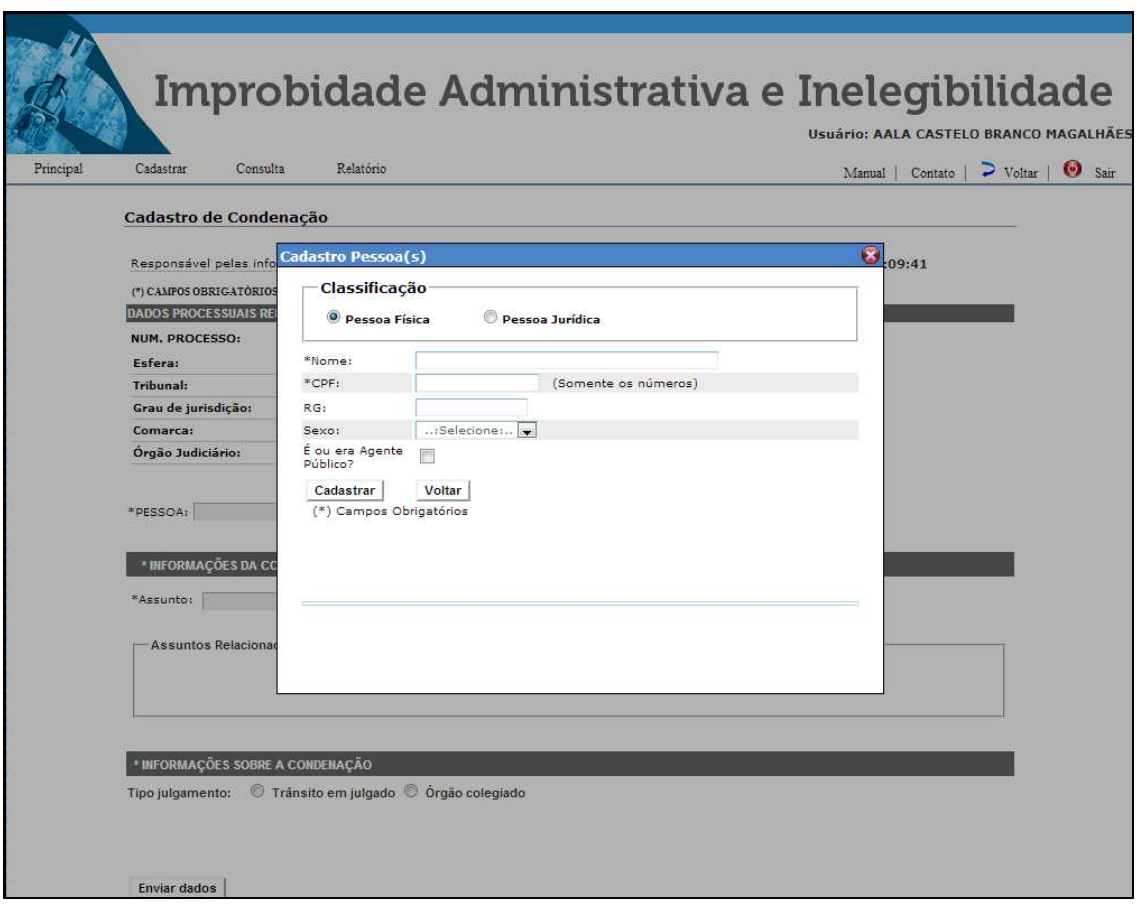

Caso trate-se do primeiro cadastro deverão ser informados os dados da pessoa. Abre-se a tela em que é solicitada a classificação, se pessoa física ou jurídica.

Apontada a opção, devem ser preenchidos os campos Nome, CPF, RG, Sexo e indicada a opção se é ou era agente público.

O nome deve ser preenchido sem abreviações. O nome e o CPF são obrigatórios.

Caso seja assinalada a opção "é ou era agente político", o usuário deve selecionar de qual esfera, indicar o órgão, o cargo e/ou função do agente e, por fim, sua vinculação a uma das unidades da federação. O campo é facultativo.

Cadastrada a pessoa, retorna-se à tela inicial. Nessa página principal, no campo Pessoa, aparece automaticamente o nome do réu. Nesse momento, deve ser indicado(s) o(s) Assunto (s) da Lei de Improbidade e Inelegibilidade pelo(s) qual (is) foi condenado o réu, de acordo com a decisão transitada em julgado ou órgão colegiado, clicando no campo: pesquisar.

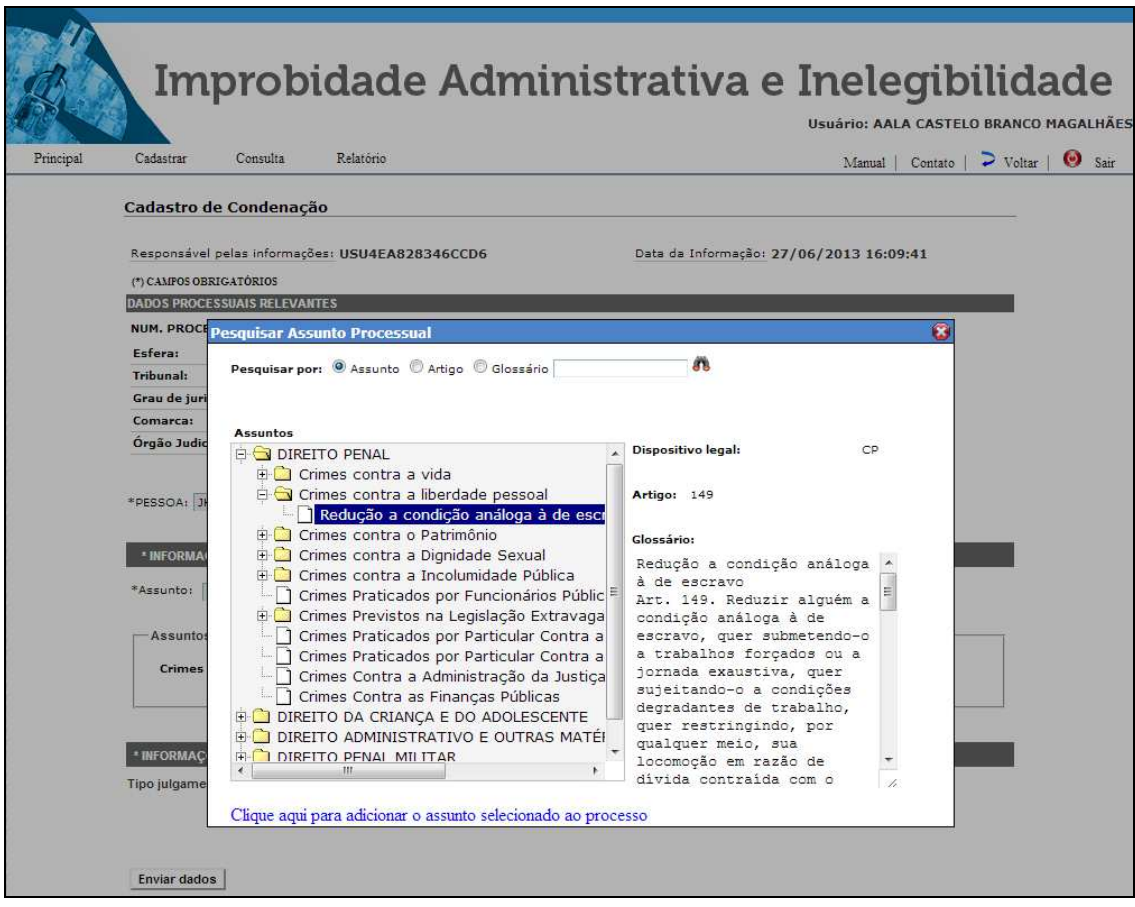

Neste campo, foram listados os atos de improbidade administrativa e de inelegibilidade definidos pela Lei nº 8.429/92.

Importante: Para preenchimento desses dados, deve ser observada a possibilidade da modificação da decisão prolatada em primeiro grau pelos tribunais.

Para facilitar o preenchimento, todos os artigos e incisos da Lei de Improbidade e Inelegibilidade estão listados, para adicionar um assunto, o usuário deverá clicar em: Clique aqui para adicionar o assunto selecionado ao processo. Selecionado o assunto, retorna-se à tela inicial. Nessa página, no campo "Assuntos Relacionados", aparece automaticamente o assunto selecionado.

Se no dispositivo da sentença somente houver a citação do caput do artigo, tem-se a opção de indicá-lo.

Se não houver na sentença definição quanto aos incisos, deve-se marcar a opção do caput.

## **8. Informações sobre a condenação**

## **8.1 Trânsito em julgado**

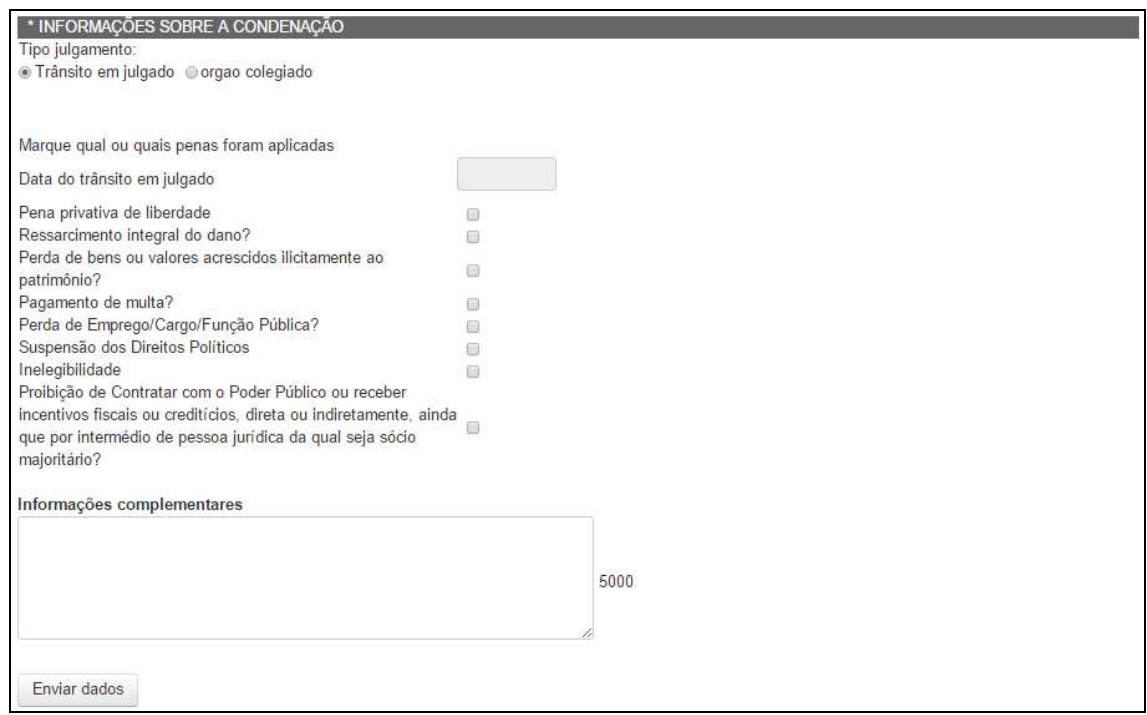

Nestes campos devem ser informadas as penas aplicadas ao réu.

Inicia-se com a **data do trânsito em julgado**, que é obrigatória e deve ser informada no calendário do sistema.

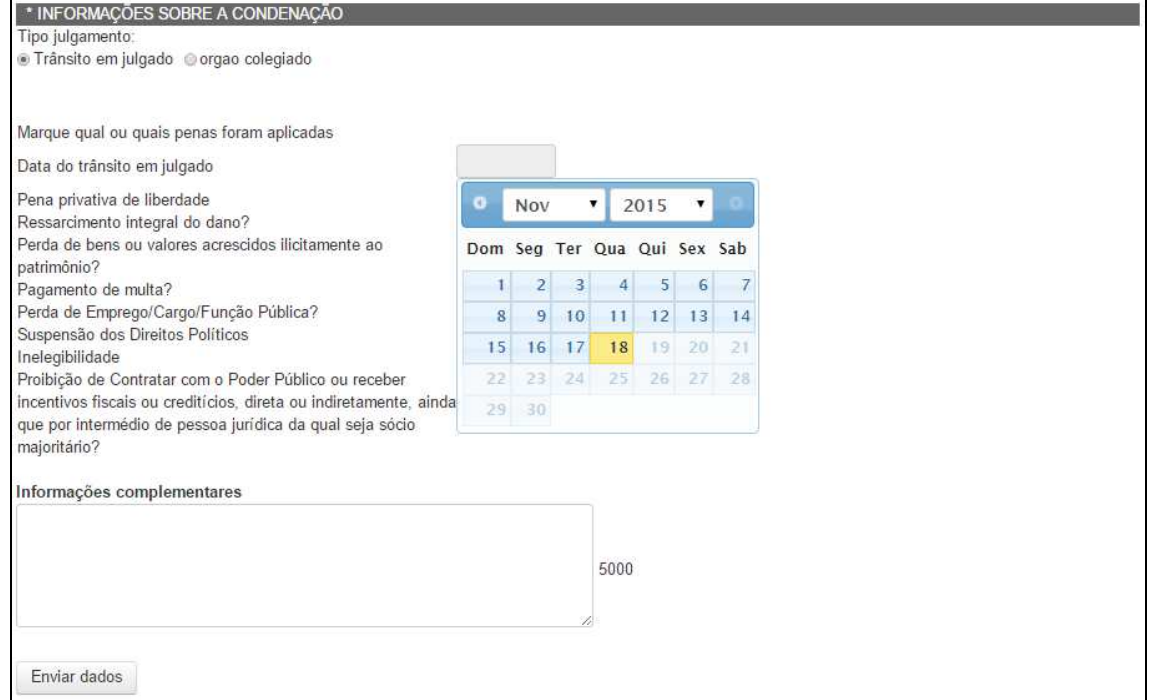

Caso seja assinalada **pena privativa de liberdade**, o sistema abre a opção de período estimado. Fornecido o numero de Anos, Meses e Dias e data inicial no campo **De**. O sistema preenche automaticamente o campo **Até**. O campo **Até** permite a alteração em razão de causas modificadoras da pena (remição, detração, entre outras causas).

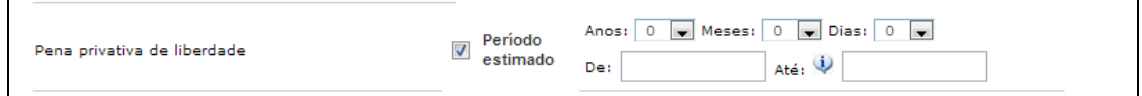

Indicado o **ressarcimento integral do dano**, a **perda de bens ou valores ilicitamente acrescidos ao patrimônio** do réu ou **pagamento da multa** são abertos os campos para a apresentação dos valores correspondentes a estas penas.

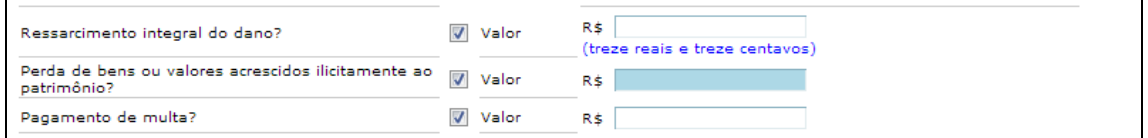

Indicado se houve **perda de emprego/cargo/função pública**.

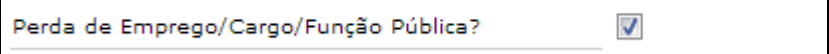

Caso seja assinalada a condenação à **suspensão dos direitos políticos**, o sistema abre a opção de período da condenação, que sempre se inicia com a data do trânsito em julgado, alimentada automaticamente pelo sistema. Fornecido o número de anos da condenação pelo usuário, o sistema indicará a data do término do período da perda dos direitos políticos.

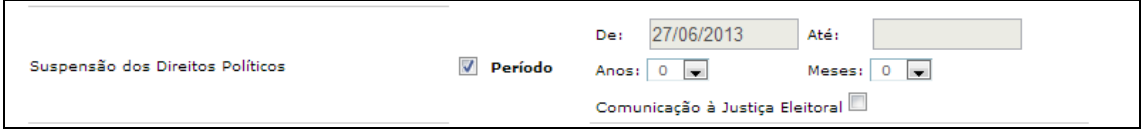

Indicado se o réu está inelegível no campo **Inelegibilidade**.

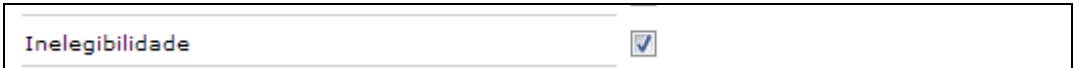

A **proibição de contratação com o Poder Público ou o recebimento de incentivos fiscais** deverão também ser informados, neste caso, o sistema abre a opção de período da condenação, que sempre se inicia com a data do trânsito em julgado. Selecionado o número de anos da condenação pelo usuário, o sistema indicará a data do término do período da proibição de contratar com o Poder Público e o recebimento de incentivos fiscais.

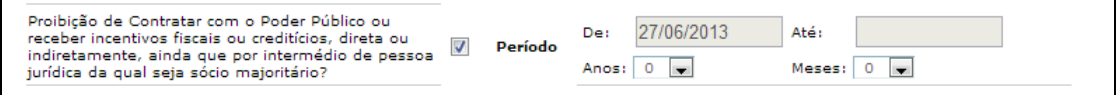

#### **8.2 Órgão colegiado**

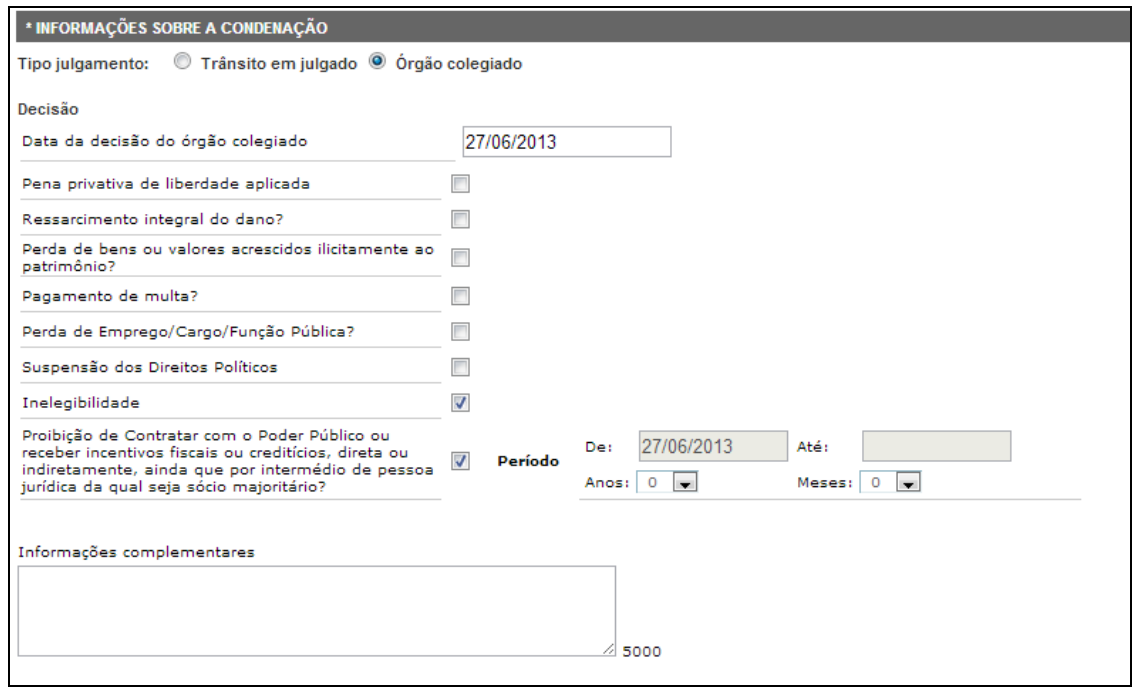

Nestes campos devem ser informadas as penas aplicadas ao réu.

Inicia-se com a **data da decisão do órgão colegiado**, que é obrigatória e deve ser informada no calendário do sistema.

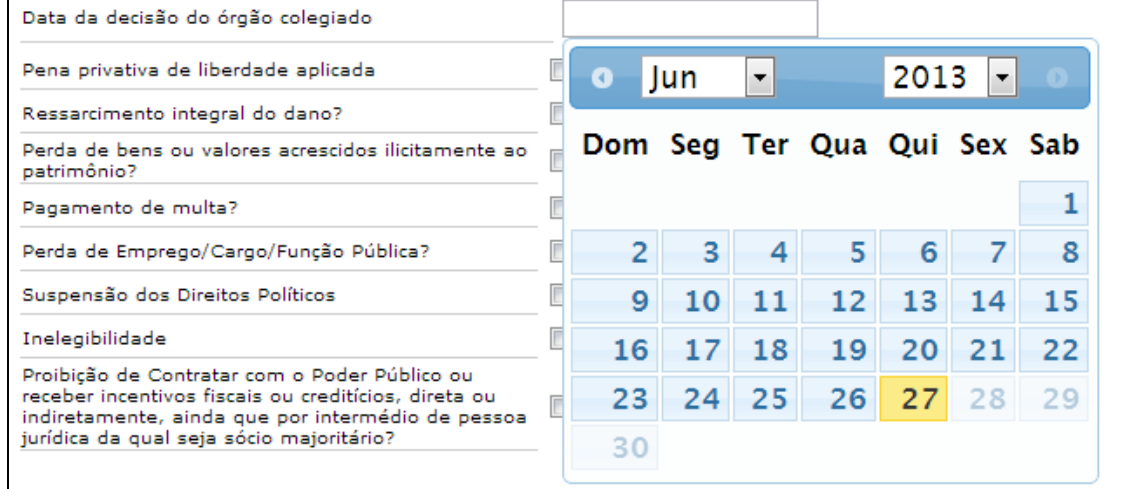

Caso seja assinalada **pena privativa de liberdade**, o sistema abre a opção de período estimado. Fornecido o numero de Anos, Meses e Dias e data inicial no campo **De**. O sistema preenche automaticamente o campo **Até**. O campo **Até** permite a alteração em razão de causas modificadoras da pena (remição, detração, entre outras causas).

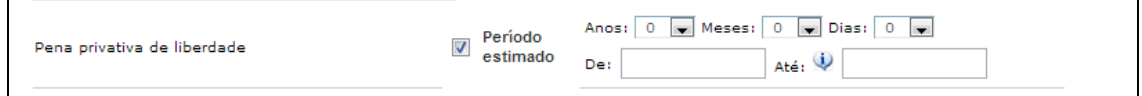

Indicado o **ressarcimento integral do dano**, a **perda de bens ou valores ilicitamente acrescidos ao patrimônio** do réu ou **pagamento da multa** são abertos os campos para a apresentação dos valores correspondentes a estas penas.

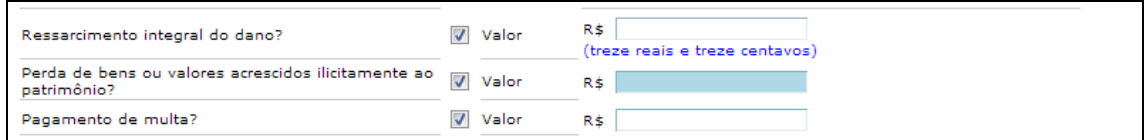

Indicado se houve **perda de emprego/cargo/função pública**.

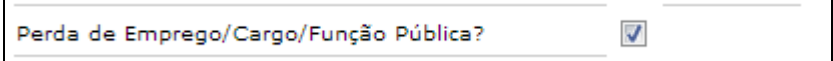

Caso seja assinalada a condenação à **suspensão dos direitos políticos**, o sistema abre a opção de período da condenação, que sempre se inicia com a data do trânsito em julgado, alimentada automaticamente pelo sistema. Fornecido o número de anos da condenação pelo usuário, o sistema indicará a data do término do período da perda dos direitos políticos.

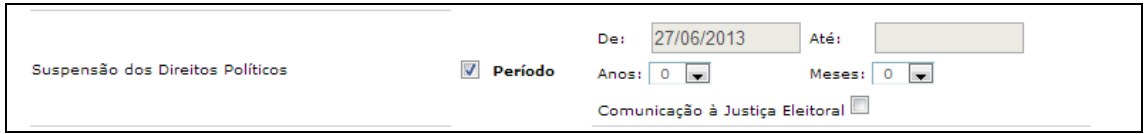

Indicado se o réu está inelegível no campo **Inelegibilidade**.

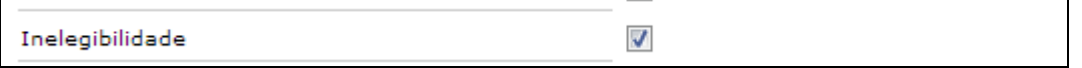

A **proibição de contratação com o Poder Público ou o recebimento de incentivos fiscais** deverão também ser informados, neste caso, o sistema abre a opção de período da condenação, que sempre se inicia com a data do trânsito em julgado. Selecionado o número de anos da condenação pelo usuário, o sistema indicará a data do término do período da proibição de contratar com o Poder Público e o recebimento de incentivos fiscais.

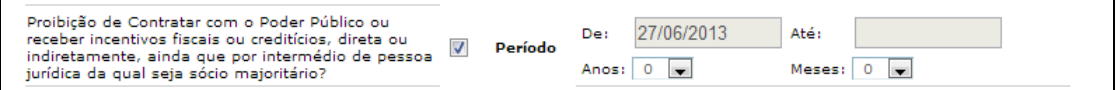

#### **9. Consulta de processo**

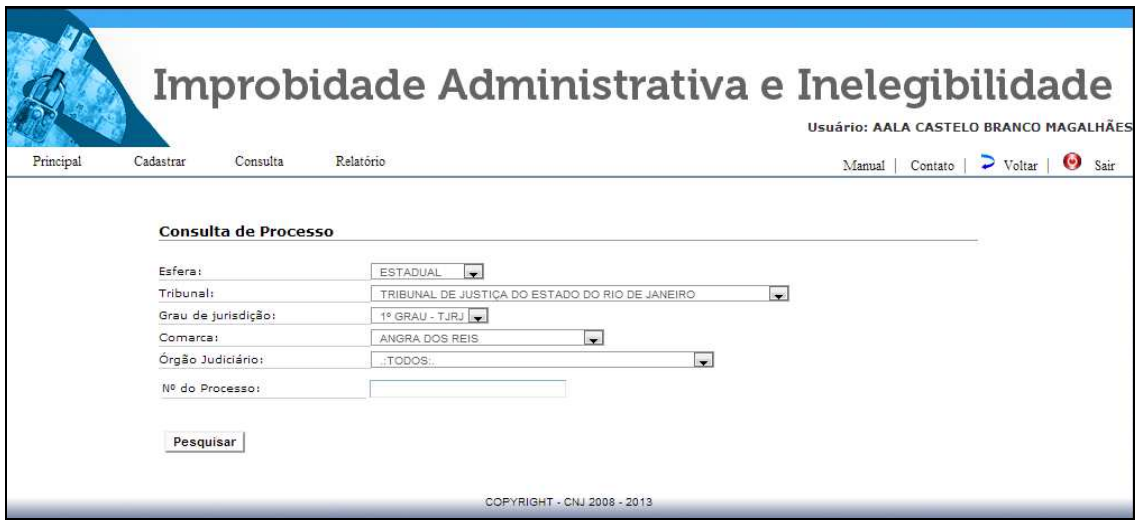

No caso de consulta por processo, o sistema apresentará os filtros: esfera da Justiça, tribunal, comarca, órgão judiciário e número do processo.

Estando o usuário vinculado à Justiça Federal, abrem-se os campos seção judiciária e subseção judiciária.

A indicação dos filtros: Ao menos 1 dos campos deve estar preenchido.

Poderão ser consultados todos os processos cadastrados no sistema. O sistema retorna a lista de processo e a quantidade de registros.

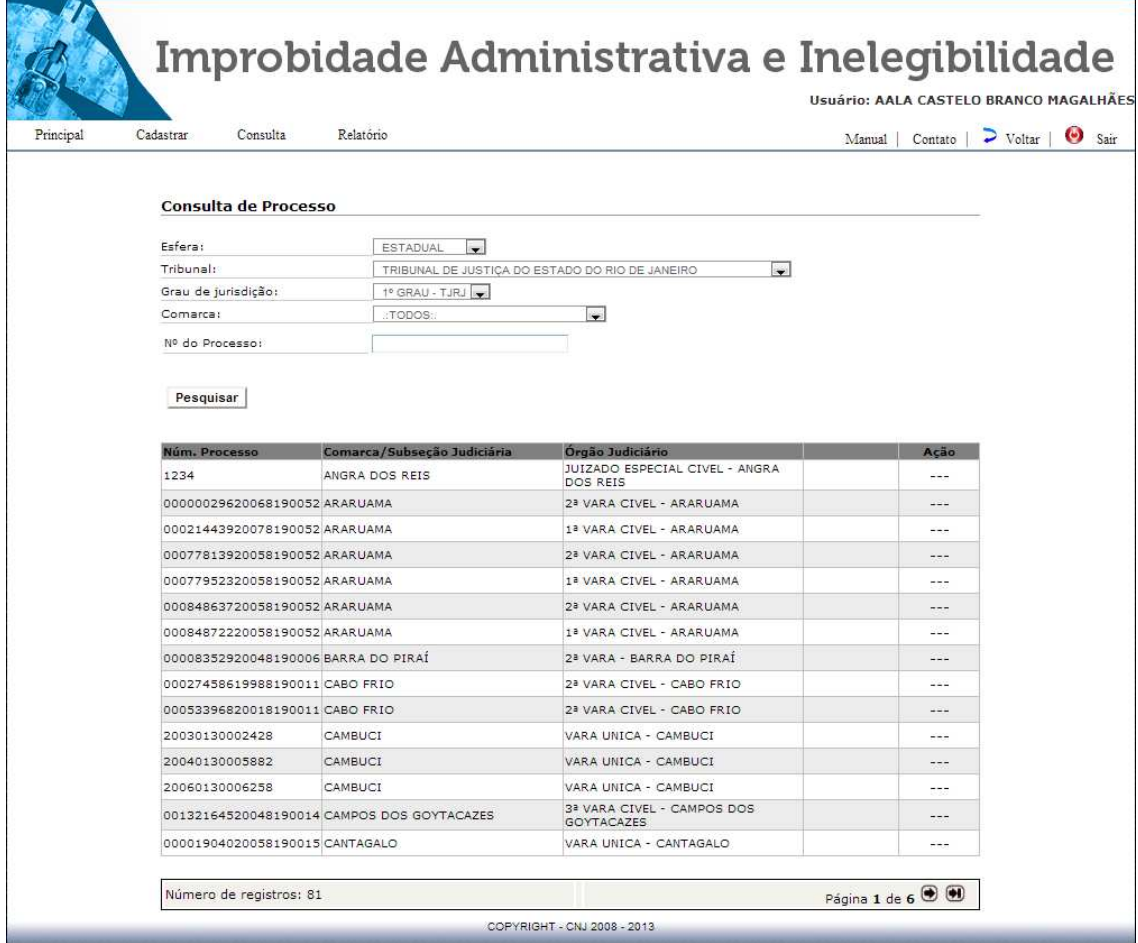

### **10. Consulta de condenação/pessoa**

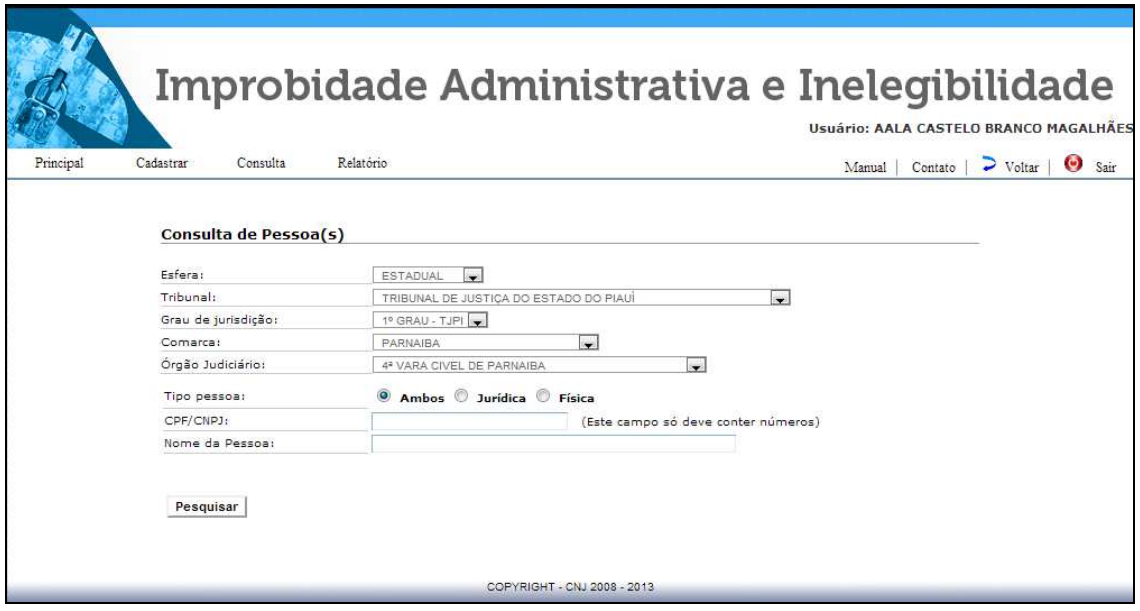

A consulta poderá ser feita pelo CPF/CNPJ ou pelo nome da pessoa.

No caso de consulta por pessoa, o sistema apresentará os seguintes filtros: esfera da Justiça, tribunal, grau de jurisdição, comarca, órgão judiciário, tipo pessoa, CPF/CNPJ e nome da pessoa.

A indicação dos filtros: Ao menos 1 dos campos deve está preenchido.

Poderão ser consultados todos os requeridos cadastrados no sistema. O sistema retorna a lista de pessoas e a quantidade de registros.

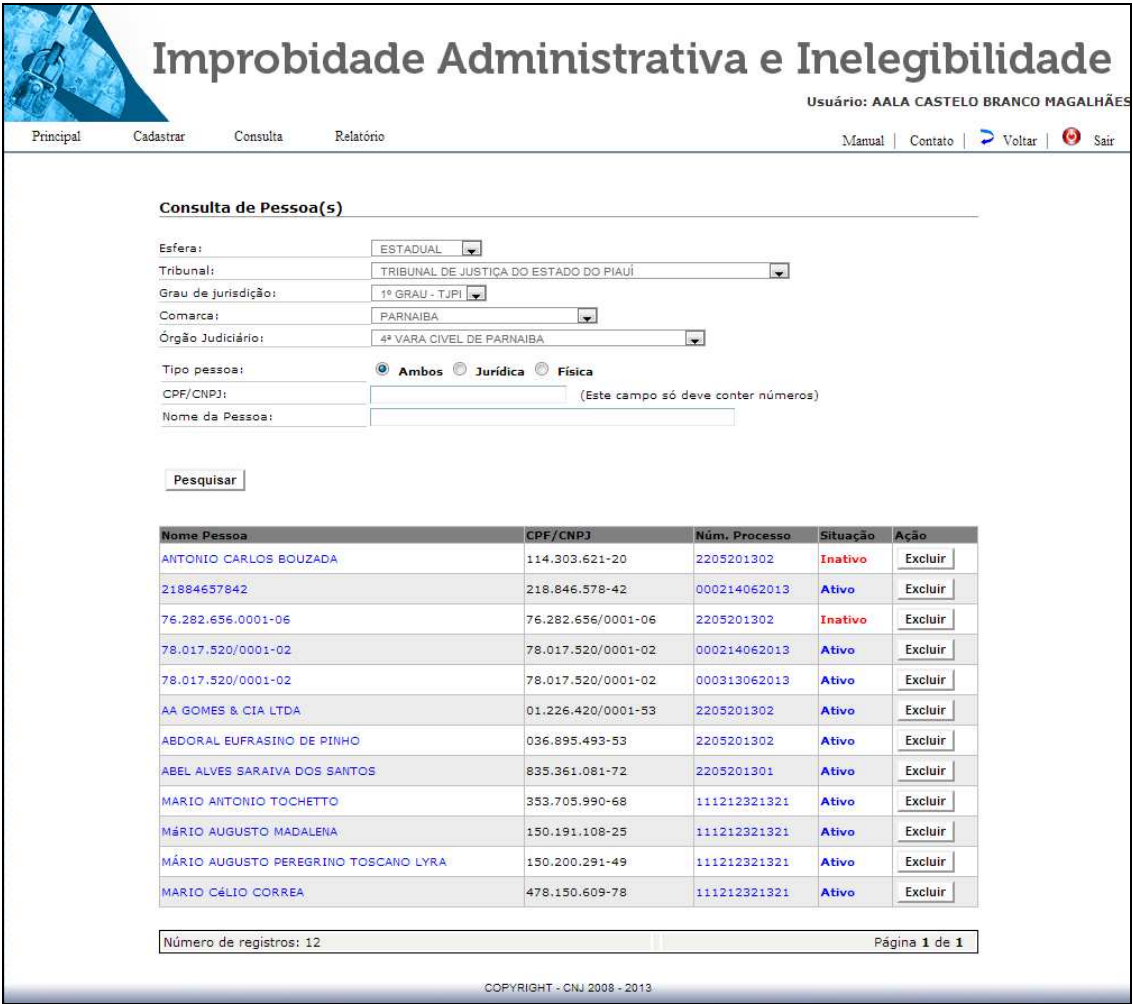

#### **11. Visualização dos dados do Processo**

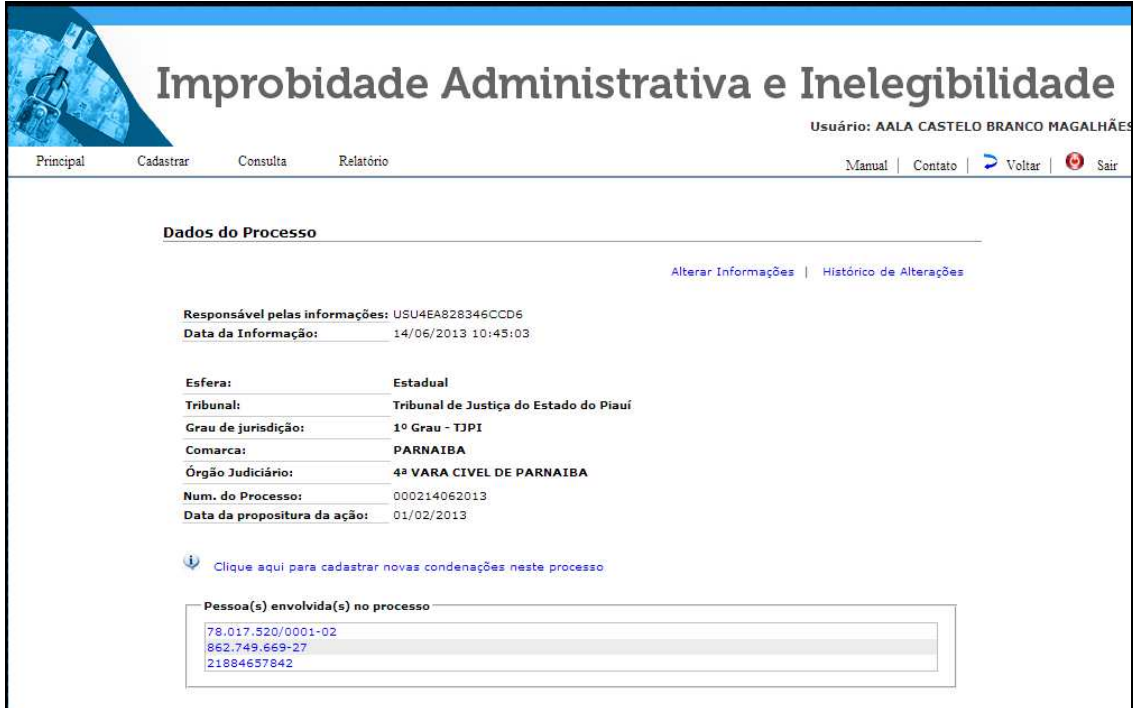

Aqui, visualizam-se os dados do processo previamente cadastrado.

Nesta tela, à direita, há a opção "alterar informações" e a opção "histórico de alterações". Clicando na primeira, o usuário poderá alterar informações do processo. Clicando na outra, poderá visualizar o histórico das alterações.

No meio desta página, há opção para cadastrar novo requerido a ser vinculado ao processo ou visualizar os dados da condenação do requerido já cadastrado a este processo.

A autorização para o cadastramento e para a modificação de dados depende do nível de acesso do usuário ao sistema. **18** 

### **12. Alteração do Processo**

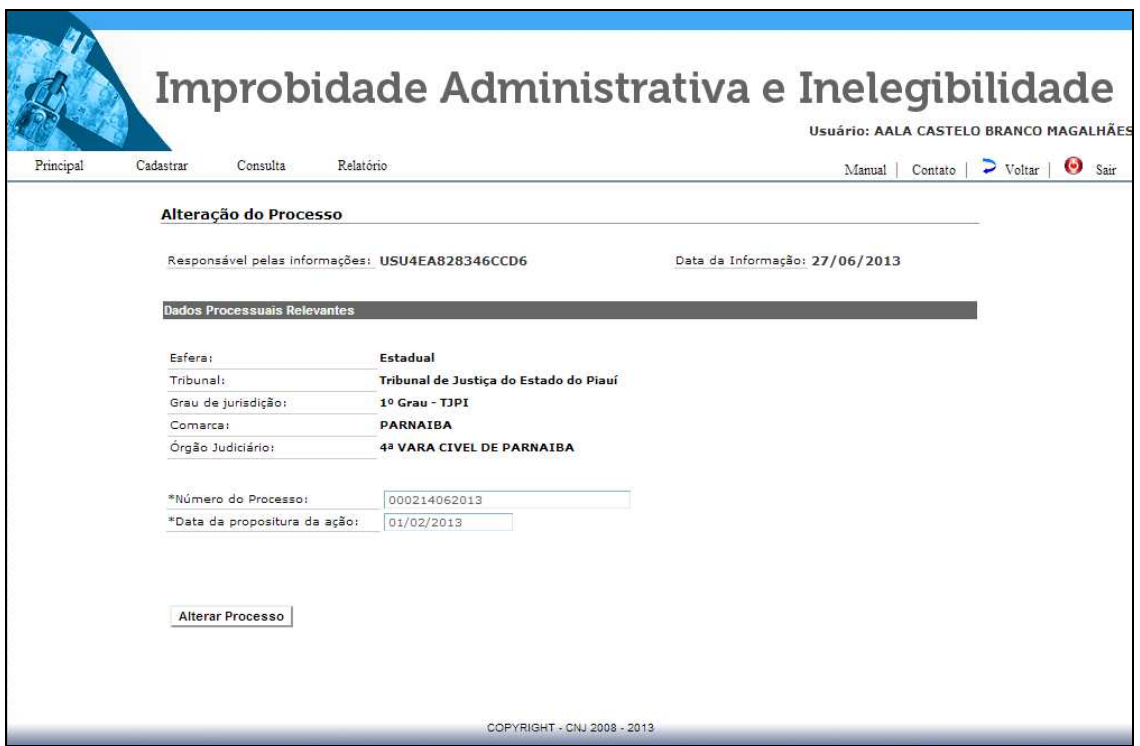

Clicando em alterar informações na tela anterior, o usuário poderá modificar os dados do processo previamente cadastrado.

Só terá permissão de alteração o usuário-magistrado vinculado ao tribunal em que tramita o processo. A alteração e a senha do responsável pelo ato ficarão registradas no sistema.

## **13. Visualização dos dados da condenação**

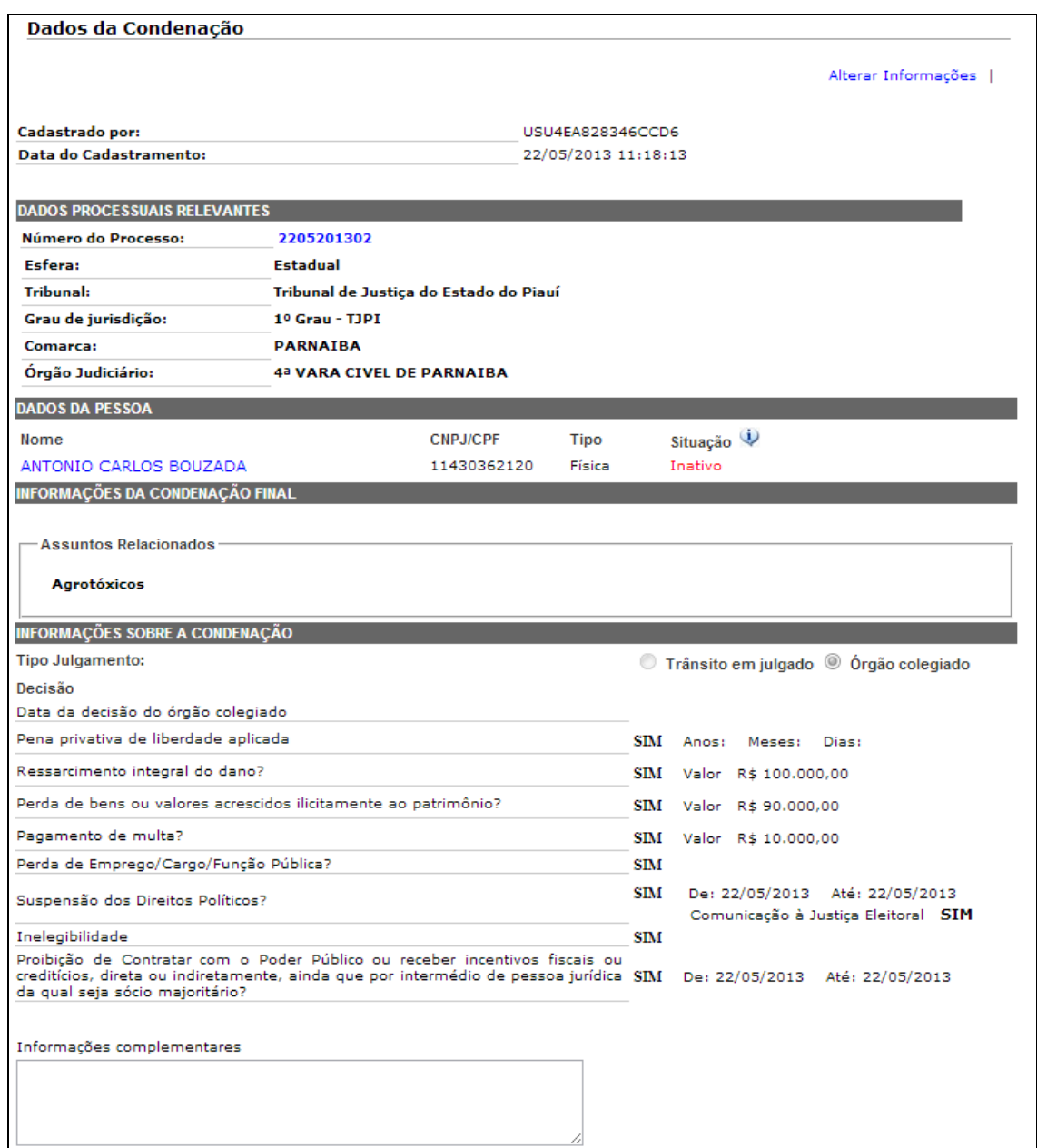

Nesta página visualizam-se os dados da parte requerida e todas as informações sobre a pena aplicada.

À direita, há a opção "alterar informações" . **20** 

## **14. Tela de alteração de condenação**

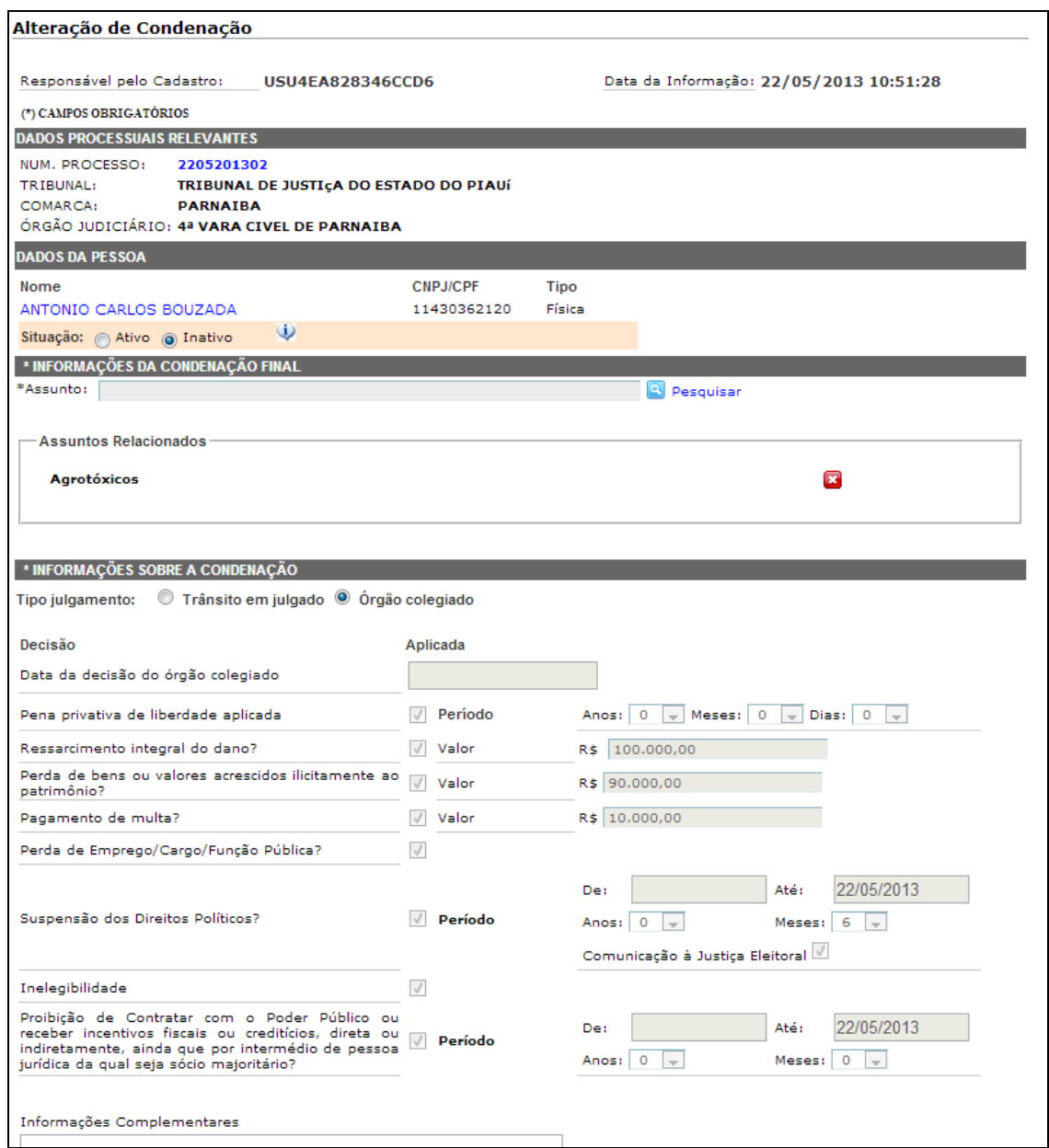

Clicando em alterar informações na tela anterior, o usuário poderá modificar os dados da pena aplicada ao requerido.

Só terá permissão de alteração o usuário-magistrado vinculado ao tribunal em que tramita o processo. A alteração e a senha do responsável pelo ato ficarão registradas no sistema. **21** 

## **15. Tela de consulta do cumprimento de pena**

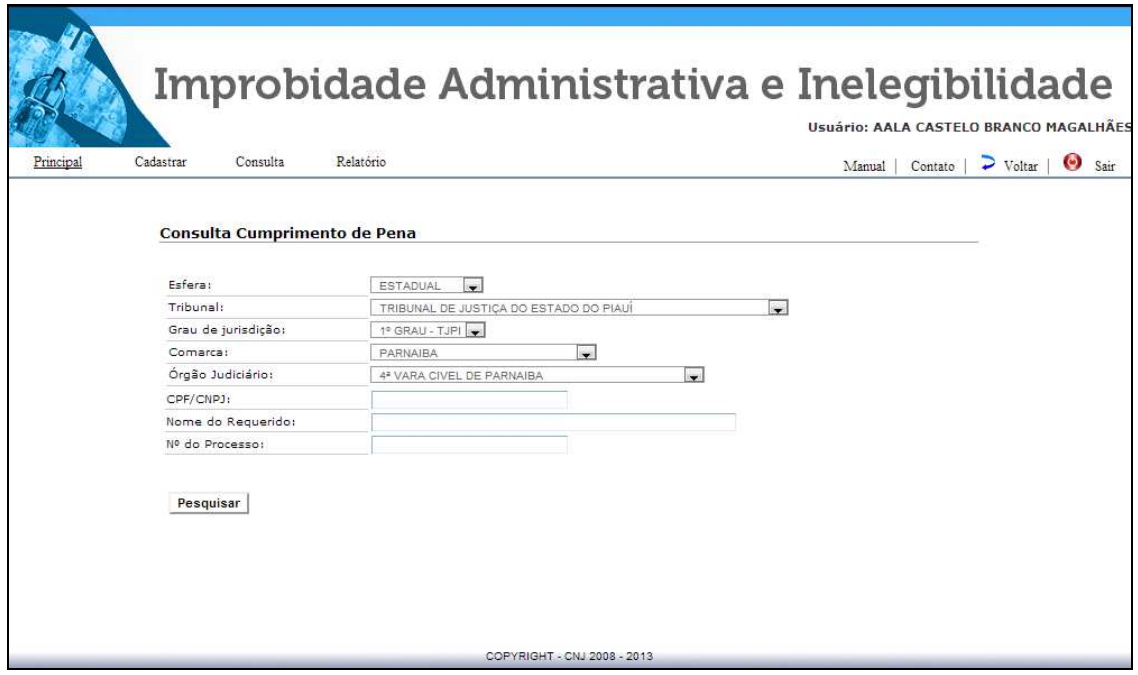

O usuário deverá indicar a esfera da Justiça, o tribunal, o grau de jurisdição, a comarca, o órgão judiciário, o CPF/CNPJ, o nome do requerido ou o número do processo para consulta sobre o cumprimento da pena aplicada.

Pelo menos um dos campos deverá ser preenchido para a consulta de cumprimento de pena.

#### **16. Visualização dos dados do cumprimento da condenação**

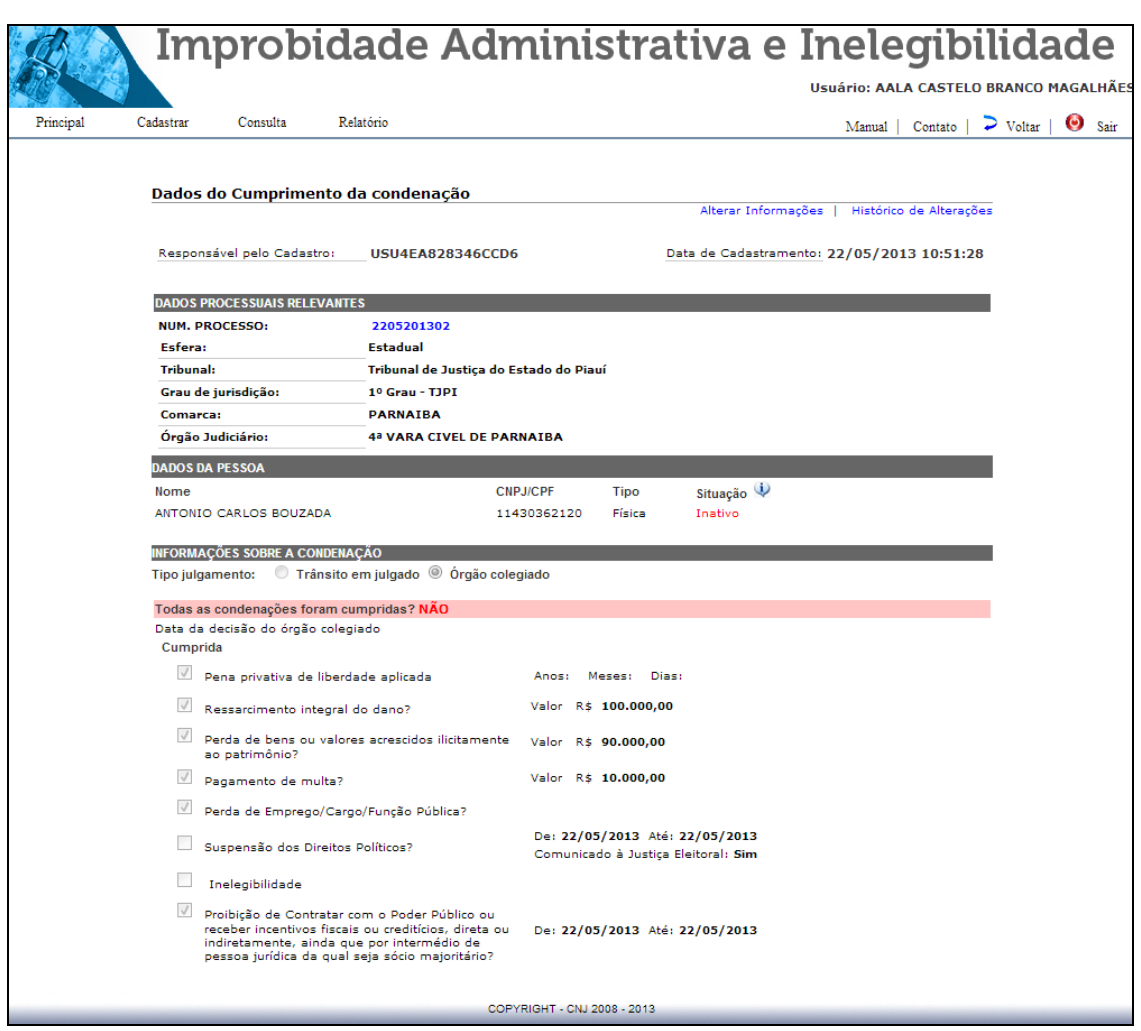

Aqui será visualizado os dados do cumprimento da pena. Constarão as informações sobre cada uma das penas aplicadas e/ou eventualmente já cumpridas pelo réu.

À direita, aparecem as seguintes opções: "alterar informações" e "histórico de alterações".

Só terá permissão de alteração o usuário-magistrado vinculado ao tribunal em que tramita o processo. A alteração e a senha do responsável pelo ato ficarão registradas no sistema. **23** 

#### **17. Alteração dos dados do cumprimento da condenação**

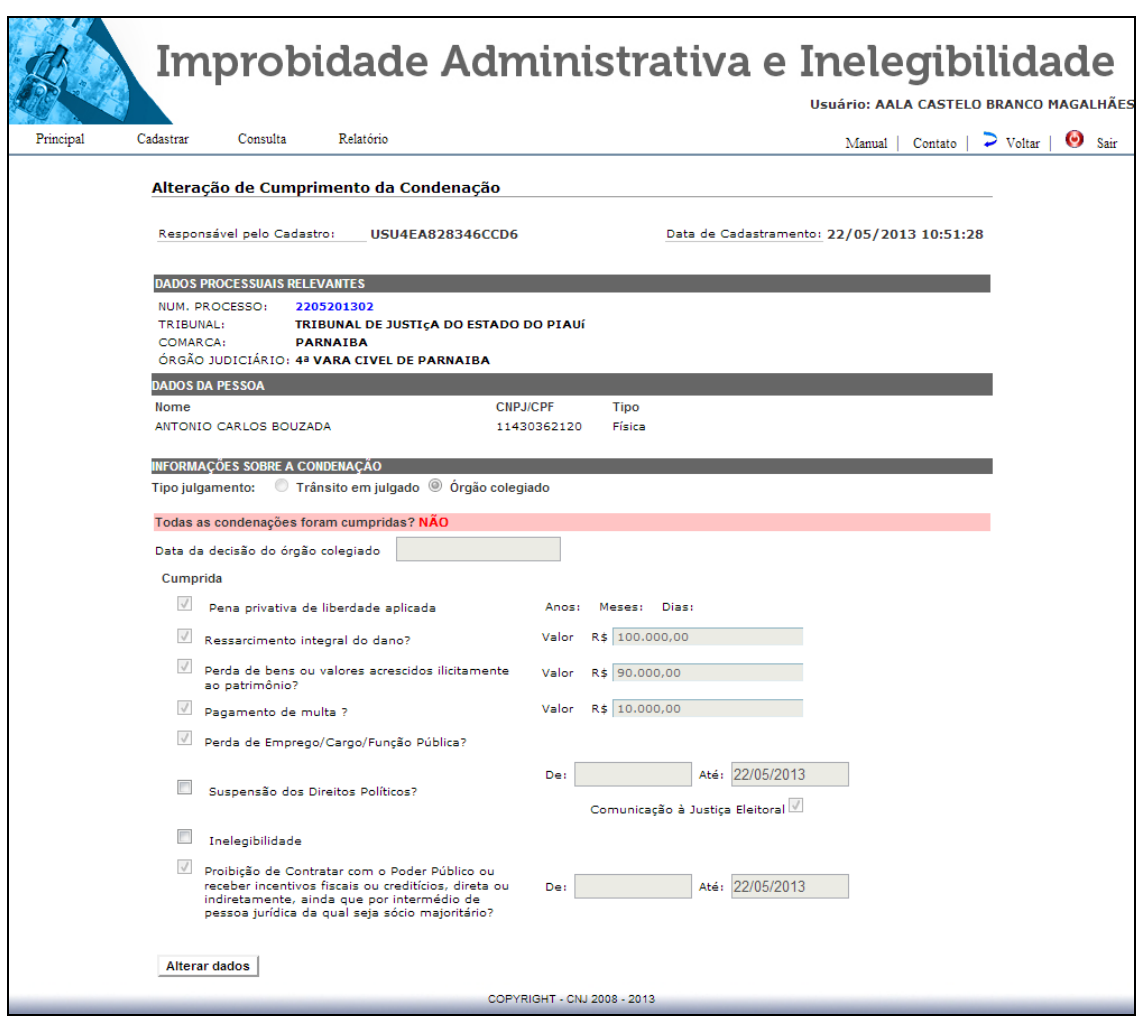

Nesta página, deverão ser informados os dados sobre o cumprimento da condenação do requerido.

O cumprimento da condenação deve ser informado no que tange a cada uma das penalidades (elencadas na Lei nº 8.429/92) a que foi condenado o réu. Marca-se o campo à esquerda da pena para a modificação de seu status (cumprida).

Só será excluído do cadastro o réu que cumprir todas as penas indicadas.

Quanto à suspensão de direitos políticos e a proibição de contratar com o Poder Público, o sistema calcula automaticamente o período, como já informado.

#### **18. Suporte ao usuário**

Sistemas de informatização de dados dependem da experiência do usuário. Esclarecimentos de dúvidas ou de informações técnicas adicionais poderão ser solicitados diretamente ao CNJ:

#### **Telefones:**

Central de Atendimento **(61) 2326-5454** 

Corregedoria Nacional de Justiça **(61) 3217-4553** 

**Site:**  www.cnj.jus.br

**E-mails: ouvidoria@cnj.jus.br sistemasnacionais@cnj.jus.br**